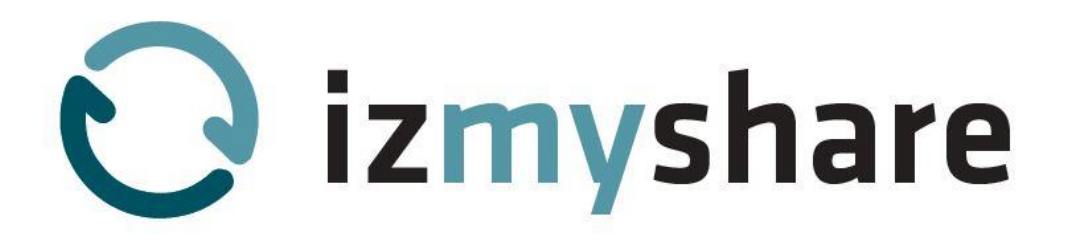

# **Die ersten Schritte in izmyshare So legen Sie los!**

Ein ausführliches Handbuch finden Sie in Ihrem persönlichen izmyshare Raum unter Einstellungen > Anleitung

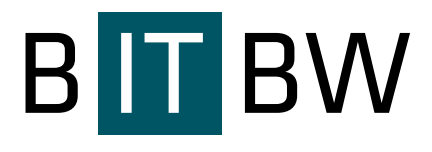

**IT Baden-Württemberg (BITBW)** Krailenshaldenstraße 44 70469 Stuttgart

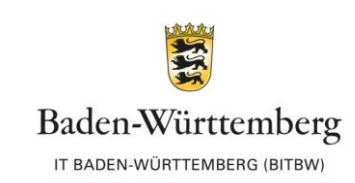

Telefon: +49 (0)711 89 10 - 40 Fax: +49 (0)711 89 10 - 97 69 6 E-Mail: Poststelle@bitbw.bwl.de www.bitbw.de Schön, dass Sie sich für izmyshare entschieden haben! Damit Sie schnell und einfach mit Ihrer neuen Cloudanwendung starten können, haben wir einige Tipps für erste Schritte für Sie zusammengestellt.

### **1 Importieren Sie Dokumente in izmyshare**

Ihr Konto ist eingerichtet, fangen wir an!

Sie nutzen den Internet Explorer, Chrome, Firefox oder Safari? Ziehen Sie Ihre Dokumente einfach per Drag and Drop in die Webanwendung.

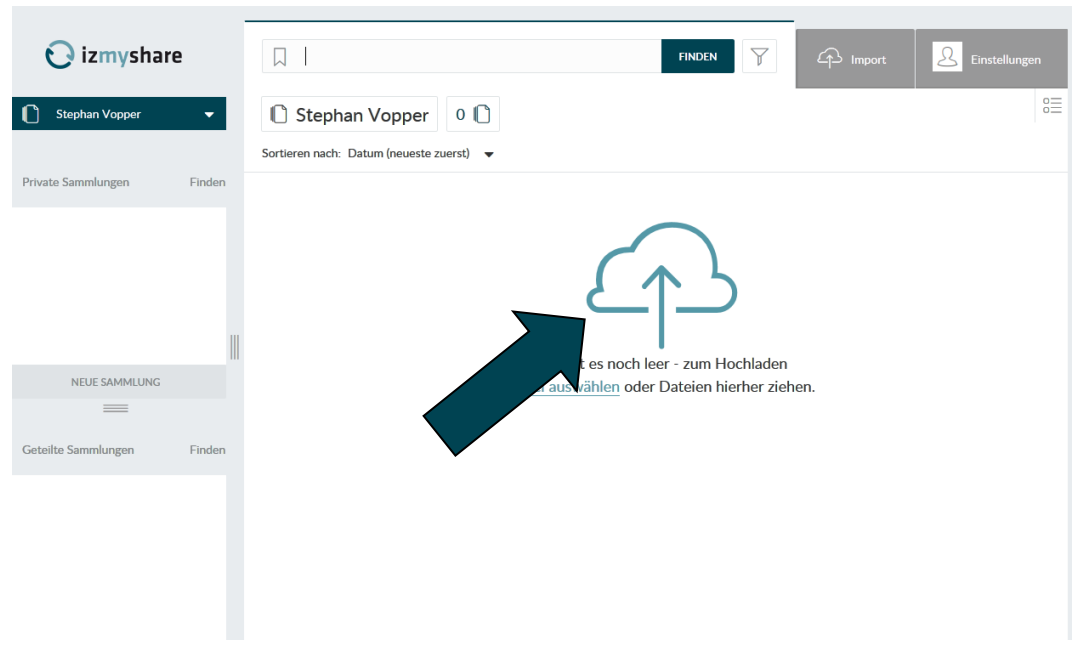

Alternativ gehen Sie über den Reiter "Import", um Dokumente hochzuladen bzw. Ihre persönliche E-Mail-Upload-Adresse zu aktivieren.

#### **2 Finden Sie alles wieder – testen Sie unsere "Powersuche"**

Ihre Dokumente sind in izmyshare gespeichert? Prima! Freuen Sie sich darauf, unser "Herzstück" kennenzulernen: Die izmyshare Suchfunktion.

Alle Dokumente, die Sie in izmyshare speichern, durchlaufen eine Texterkennung (OCR). Geben Sie in die Suche einen Begriff aus dem Inhalt eines Dokuments ein, das Sie finden wollen (zum Beispiel: "Rechnung 2012 48,57 €" oder "Angebot Kugelschreiber")

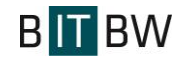

izmyshare liefert Ihnen sofort eine Liste aller in Frage kommenden Dokumente. Versuchen Sie es! Es ist so einfach wie googeln.

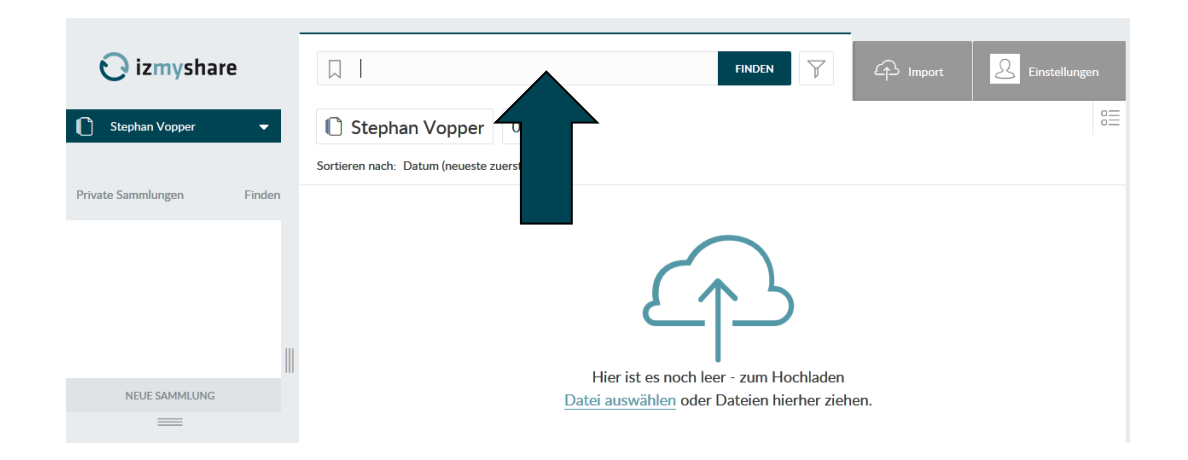

# **3 Strukturieren Sie Ihre Dokumente in Sammlungen und vergeben Sie Schlagwörter**

Auch wenn Sie über die izmyshare-Suche alle Dokumente wiederfinden, hilft es für die Zusammenarbeit, Dokumente thematisch zu ordnen.

Für diese Ordnung gibt es in izmyshare Sammlungen. Sammlungen sind eine thematische Zusammenfassung von Dokumenten. Das Besondere dabei: Ein Dokument kann sich in beliebig vielen Sammlungen befinden, es existiert trotzdem nur einmal im System und ist immer aktuell.

Zusätzlich können Sie Ihre Dateien mit Schlagwörtern versehen. Schlagwörter sind Wörter, die einen Bezug zum Dokument assoziieren. Lesen Sie dazu auch "Tipps zum Taggen – Schlagwörter in izmyshare".

Sammlungen und Schlagwörter können über die Suche direkt angesprochen werden, so dass Sie auch assoziativ suchen können.

## **4 Geben Sie Dokumente frei**

Ihre Mitarbeitende haben die Einladungen angenommen? Sehr gut.

Dann zeige ich Ihnen ein weiteres Highlight in izmyshare: die einfache Dateifreigabe.

Alle Dateien, die Sie in izmyshare speichern, sind nur für Sie sichtbar, bis Sie sie für andere freigeben.

Für interne Freigaben wählen Sie eine Datei und einen oder mehrere Empfänger aus und per Drag and Drop oder mit zwei Klicks können Sie die Datei freigeben.

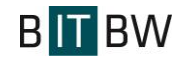

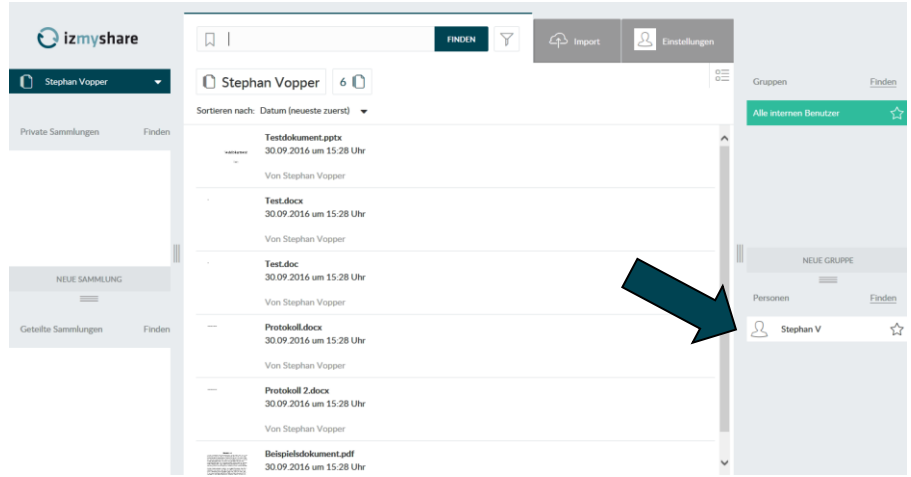

Für externe Freigaben generieren Sie einen "externen Link" auf eine Datei oder eine Dateisammlung. Diesen Link können Sie per Mail verschicken.

Für noch mehr Sicherheit können Sie den Download begrenzen oder verbieten, die Datei mit einem Passwort schützen oder die Gültigkeitsdauer des Links festlegen.

## **5 Erstellen Sie eine neue Version einer Datei**

Sie haben den Link auf eine Datei gerade verschickt, da fällt Ihnen auf, dass sich in der Datei noch ein Fehler befindet.

Keine Panik!

Korrigieren Sie den Fehler und laden Sie in wenigen Sekunden eine neue Version hoch. Der Empfänger des Links öffnet die Datei und sieht die aktualisierte Datei.

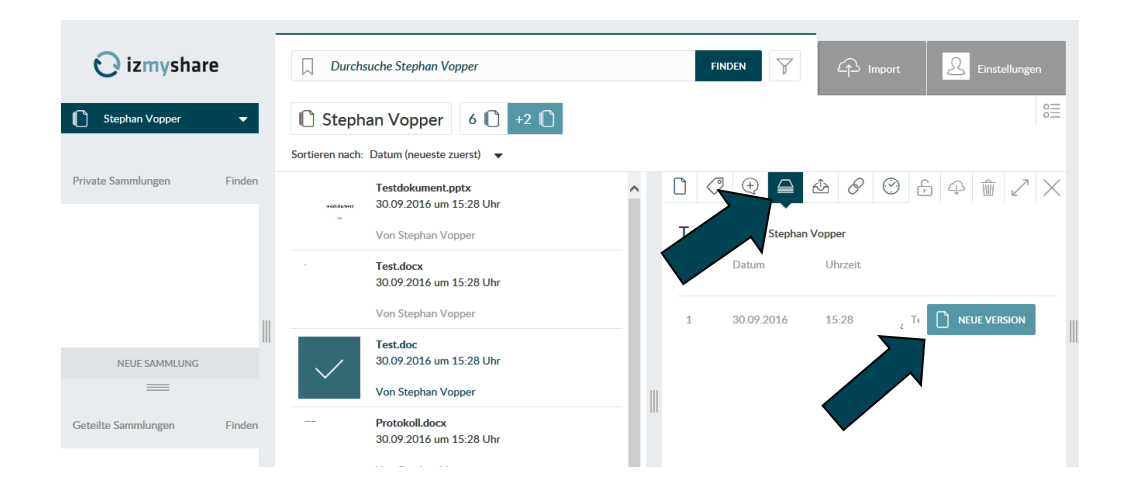

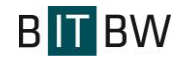